# 2019 年国家虚拟仿真实验教学项目共享平台的使用教程

#### 武汉全乐科技有限公司

为方便各位教师和学生使用实验空间网站,方便查找自己所需要的虚拟仿真 实验内容,大家可按照如下步骤进行操作:

一、登录网址

<http://www.ilab-x.com/>

二、注册

#### 1、点击注册

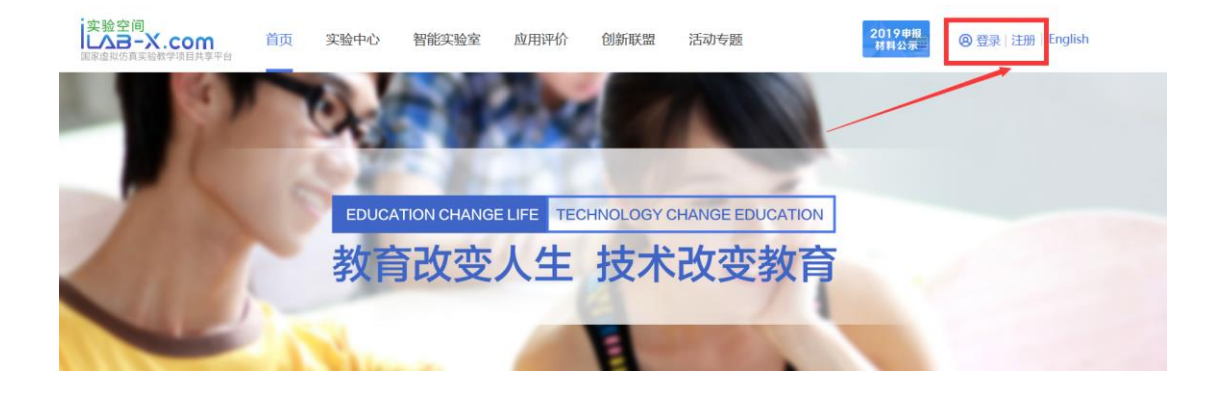

2、按照以下步骤进行注册

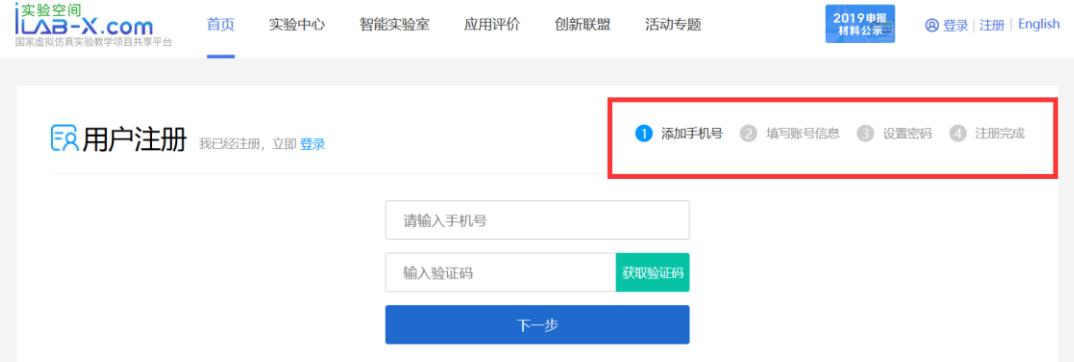

## 三、登录账号

### 1、登陆账号之后

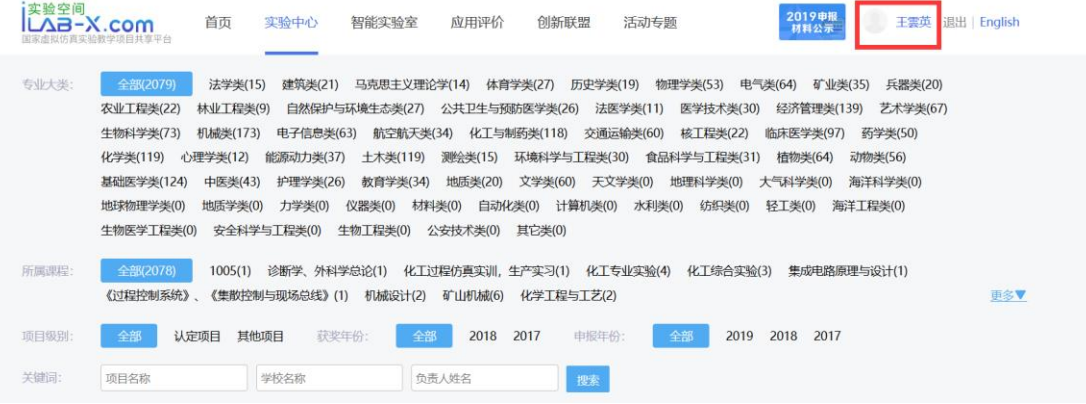

# 2、点击学科分类,进行学校搜索,搜索湖北大学,找到项目"中国历史文化名

## 城荆楚古城场景虚拟仿真实验项目"

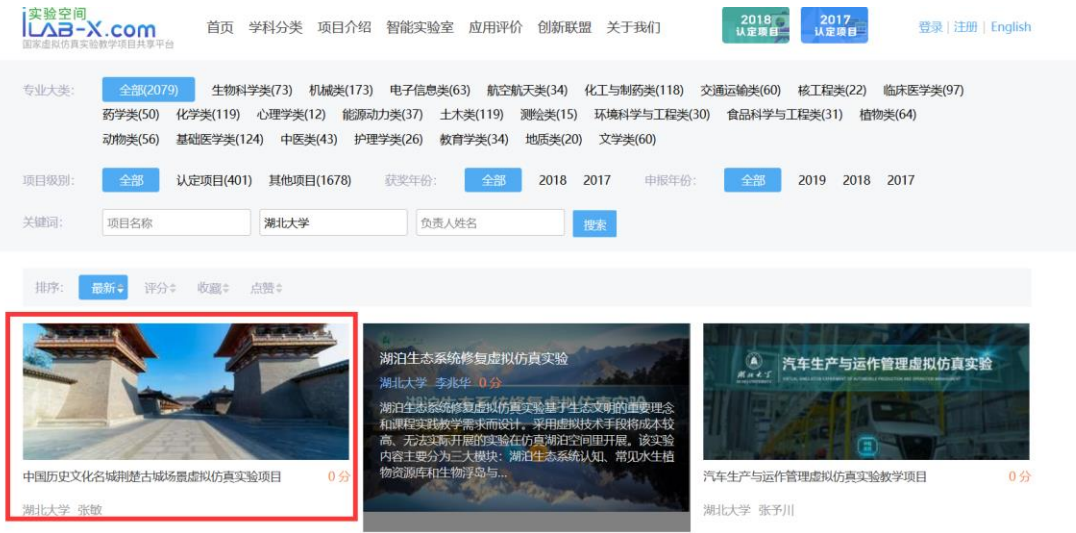

3、找到实验,点进入实验项目主页,收藏、点赞、评分、评价

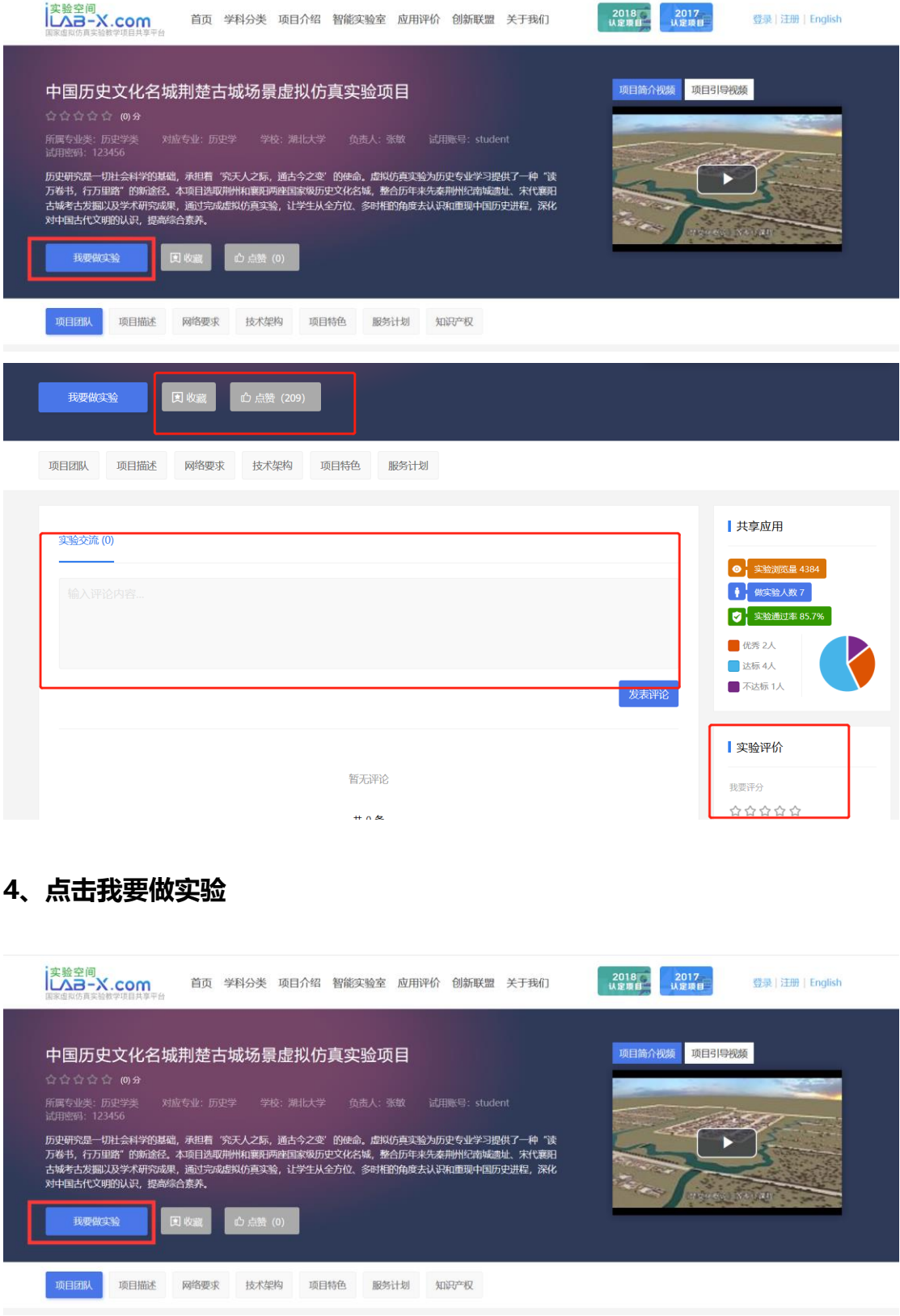

## 5、进入项目实验网站

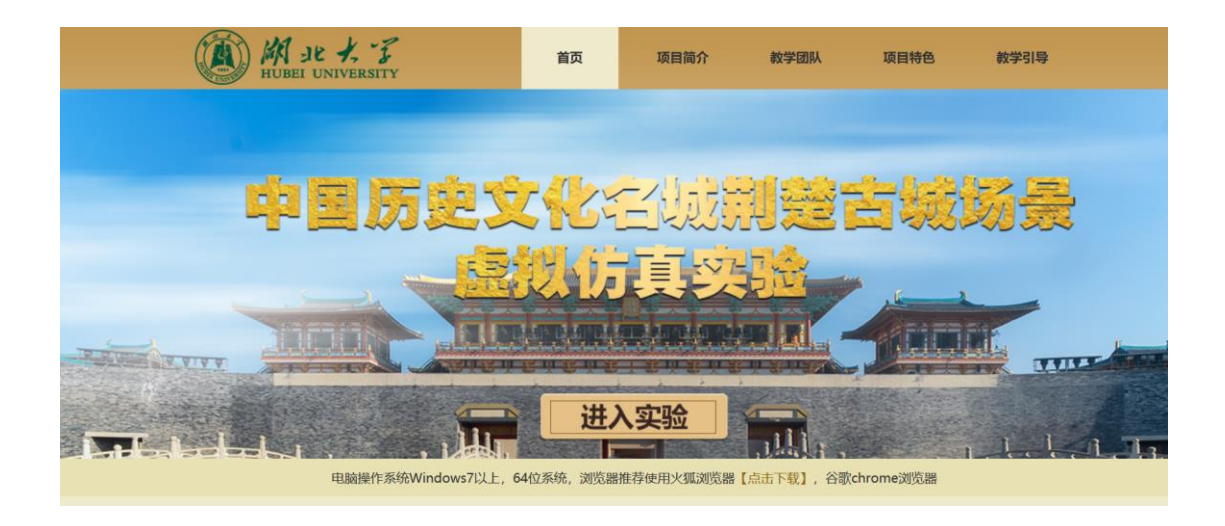

6、点击进入实验,进入加载界面,等待实验加载

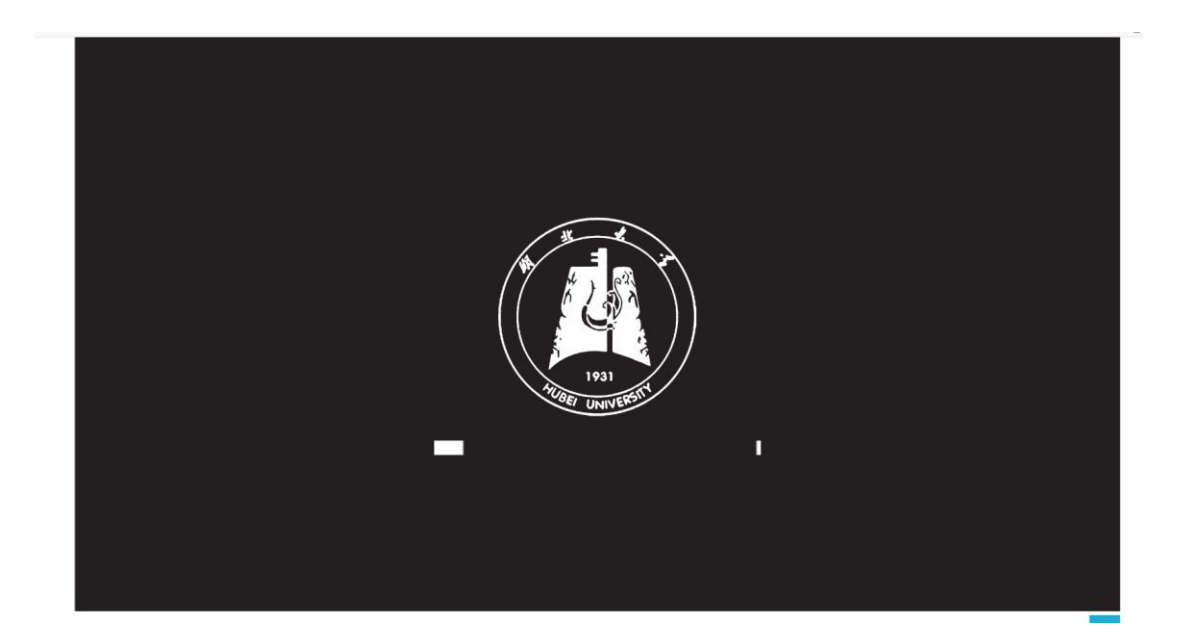

7、加载完毕之后,不需要再输入账号,直接点击专家入口,进行实验

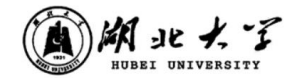

中国历史文化名城荆楚古城场景虚拟仿真实验

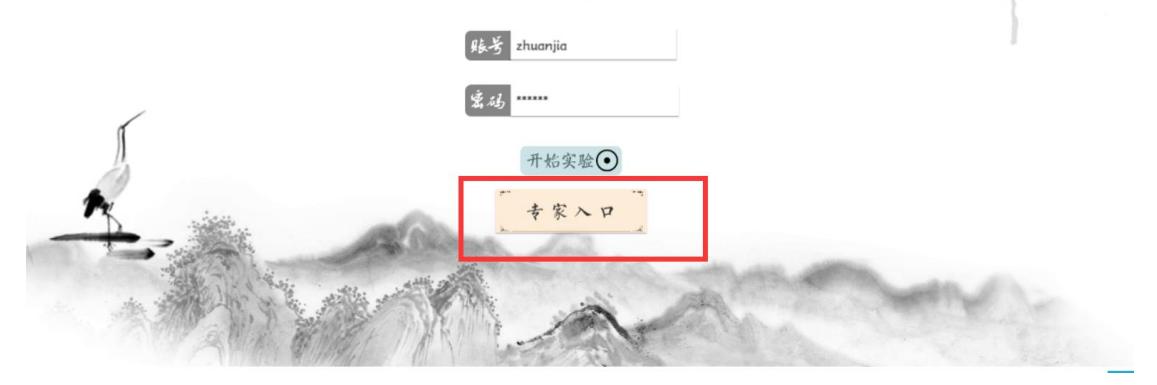

## 8、做完实验,记得提交实验成绩

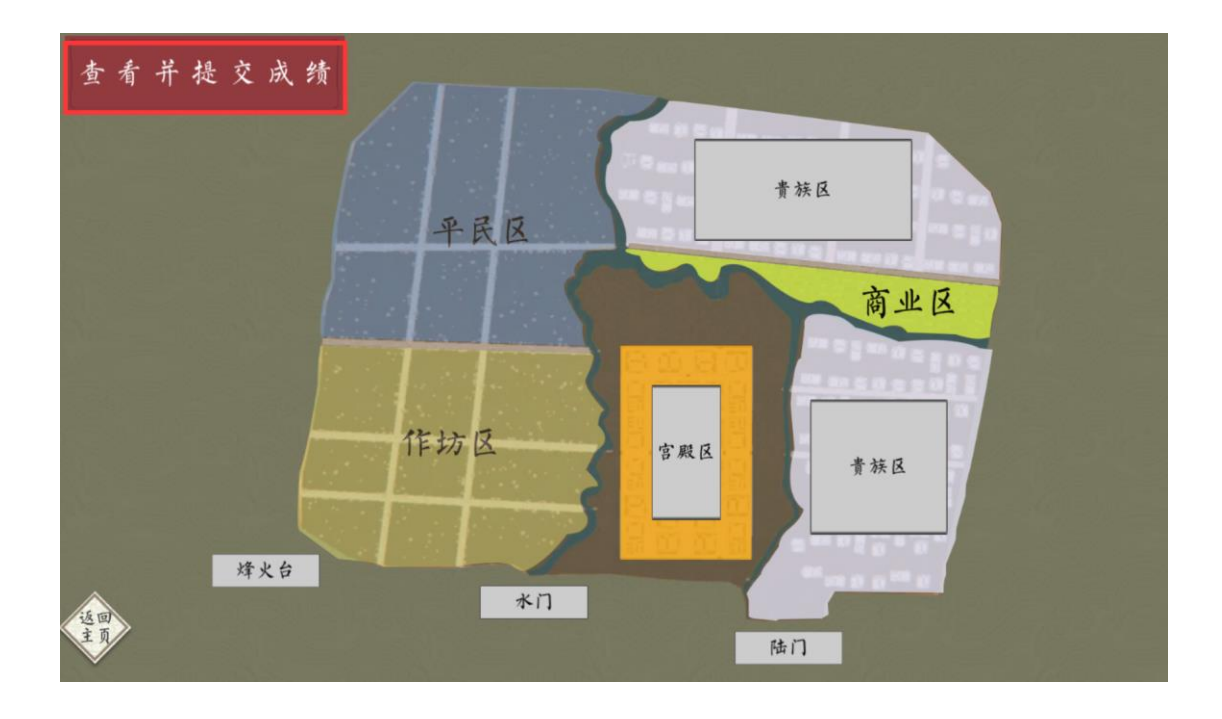